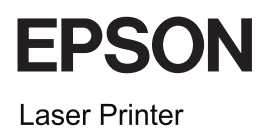

# **EPSON Aculaser CX11 Series**

Grundlæggende betjeningsvejledning

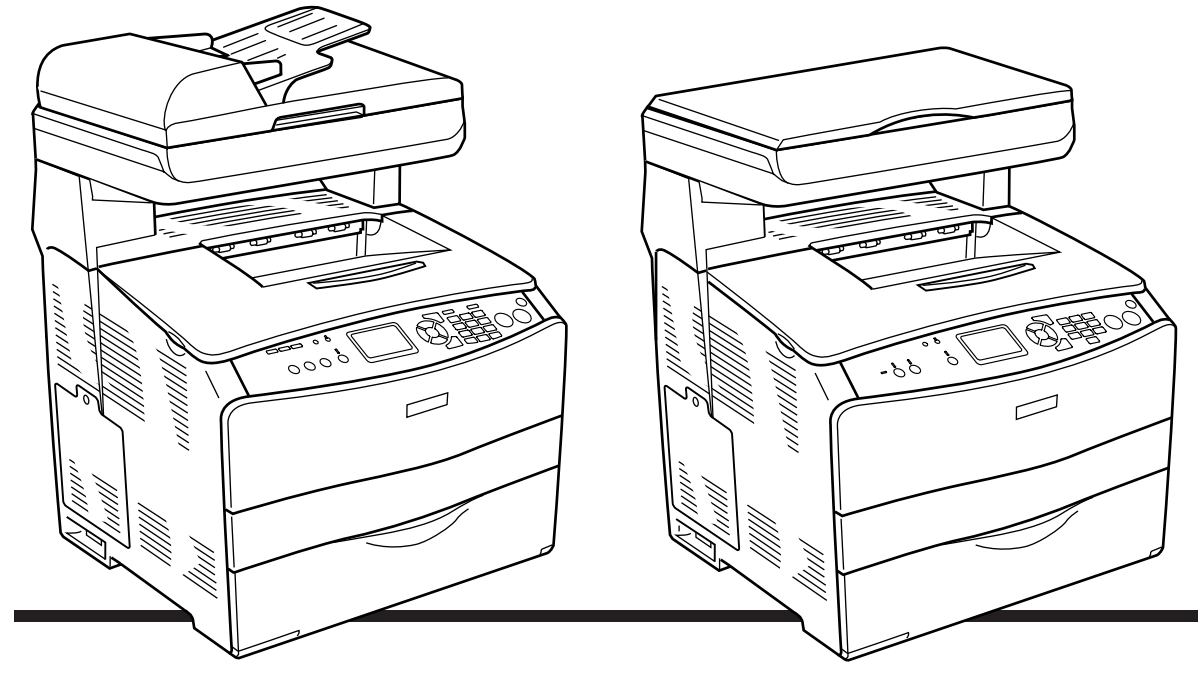

**EPSON AcuLaser CX11NF EPSON AcuLaser CX11F** 

**EPSON AcuLaser CX11N EPSON AcuLaser CX11** 

# *Indholdsfortegnelse*

### *[Produktets dele](#page-2-0)*

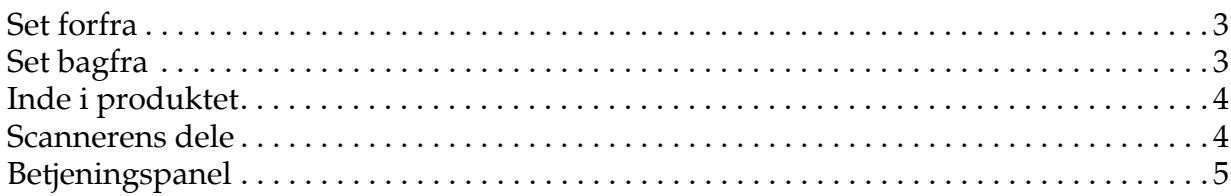

### *[Grundlæggende kopiering](#page-7-0)*

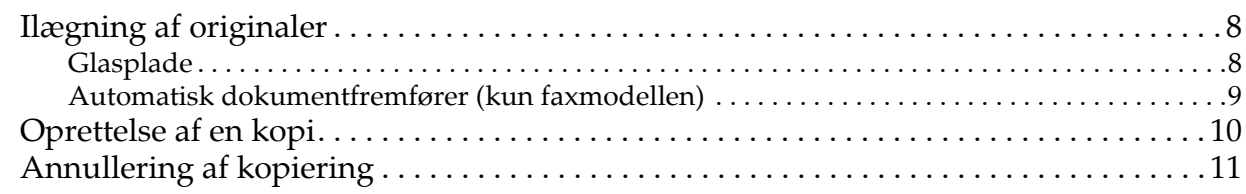

#### *[Grundlæggende faxafsendelse \(kun faxmodellen\)](#page-11-0)*

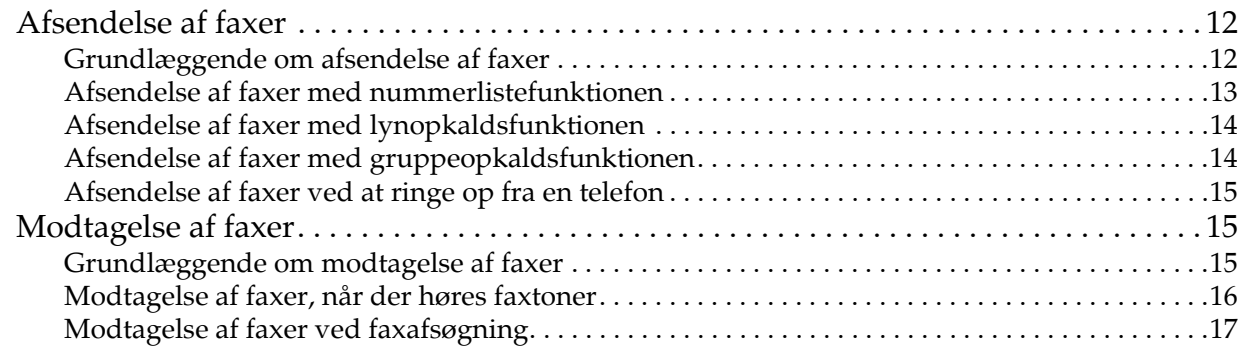

#### *[Fejlfinding](#page-17-0)*

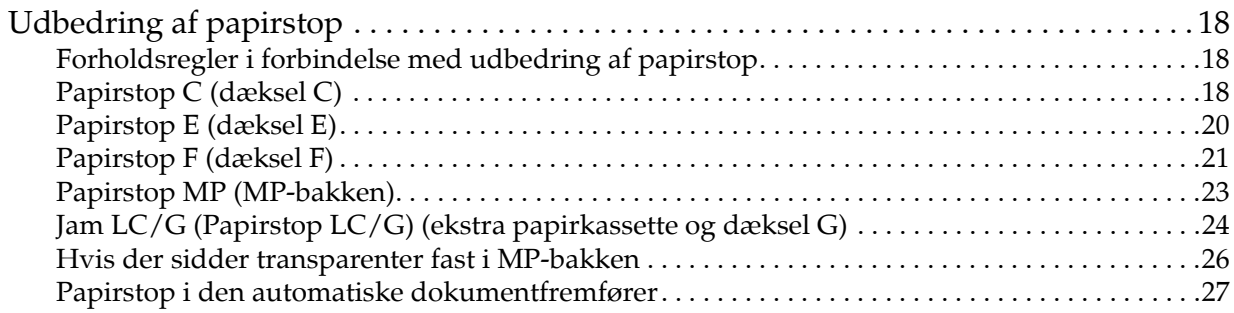

### <span id="page-2-0"></span>*Produktets dele*

### <span id="page-2-1"></span>*Set forfra Set bagfra*

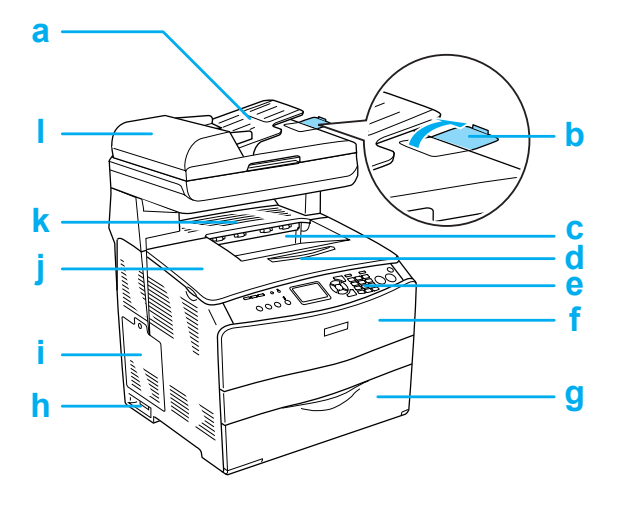

- a. Automatisk dokumentfremfører (kun faxmodellen)
- b. stopper (kun faxmodellen)
- c. outputbakke
- d. forlængerbakke
- e. betjeningspanel
- f. dæksel A
- g. MP-bakke
- h. strømafbryder
- i. dæksel til ekstraudstyr
- j. dæksel B
- k. dæksel C
- l. ADF-dæksel (kun faxmodellen)

<span id="page-2-2"></span>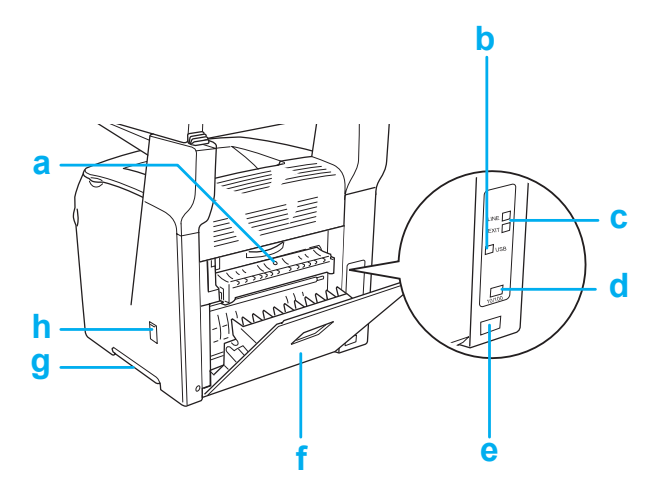

- a. dæksel F
- b. USB-port
- c. telefonport (kun faxmodellen) LINE: Sluttes til telefonledningen. EXT: Sluttes til en tilsluttet telefon.
- d. netværksport (kun EPSON AcuLaser CX11NF/CX11N)
- e. vekselstrømsindgang
- f. dæksel E
- g. håndtag
- h. rengøringsdæksel

### <span id="page-3-0"></span>*Inde i produktet Scannerens dele*

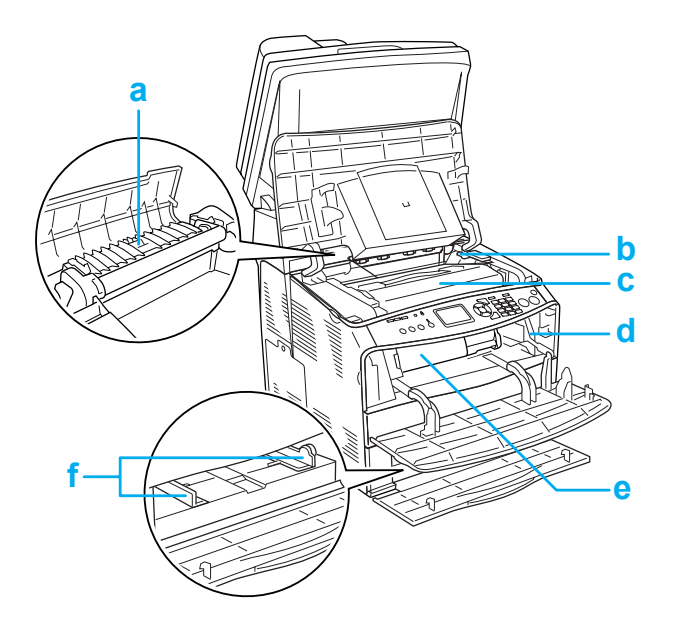

<span id="page-3-1"></span>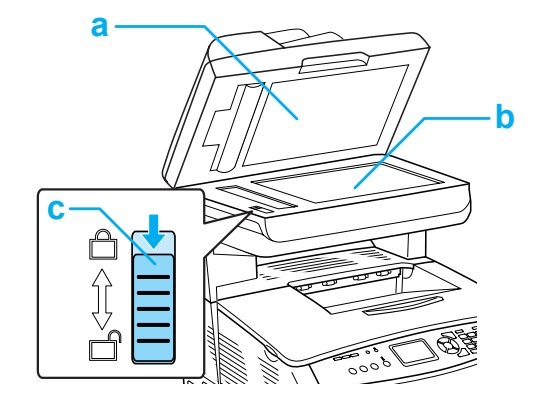

- a. dokumentdæksel
- b. glasplade
- c. transportlås
- a. fikseringsenhed
- b. greb til fotolederenhed
- c. fotolederenhed
- d. greb til rengøringsknap
- e. tonerkassette
- f. papirstyr (MP-bakke)

### <span id="page-4-0"></span>*Betjeningspanel*

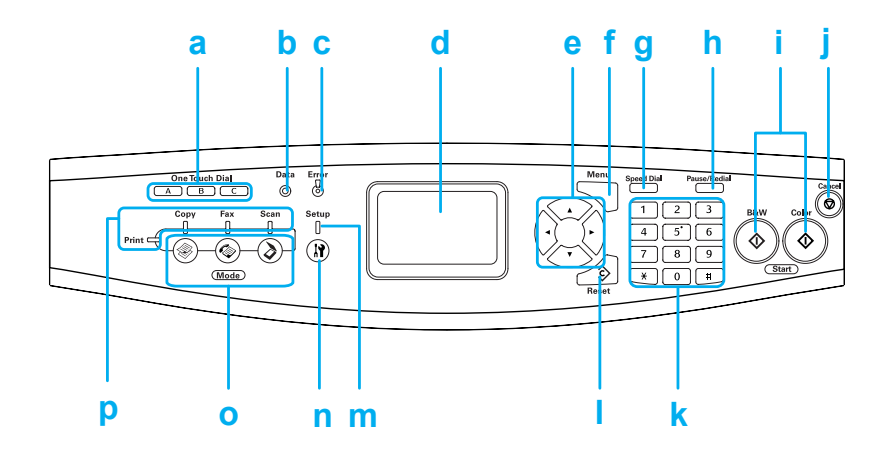

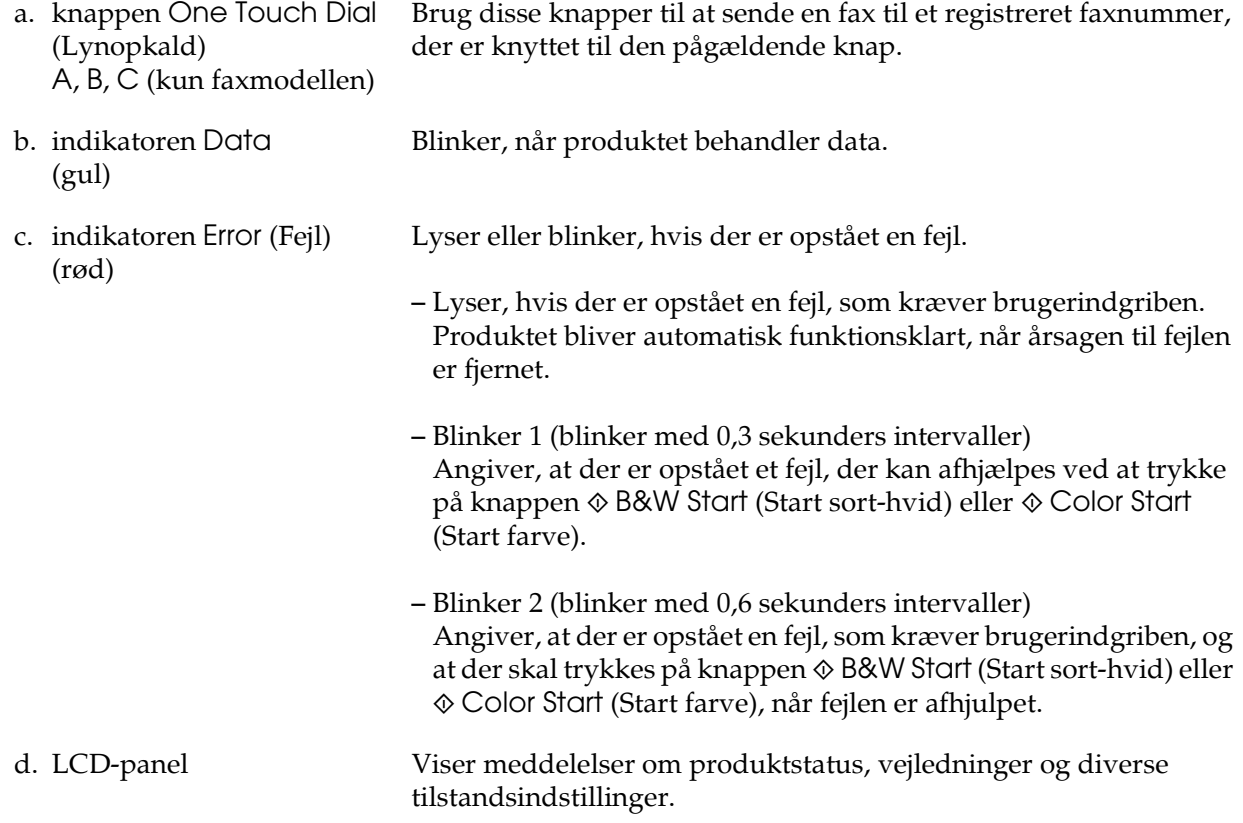

### **EPSON AcuLaser CX11 Series Grundlæggende betjeningsvejledning**

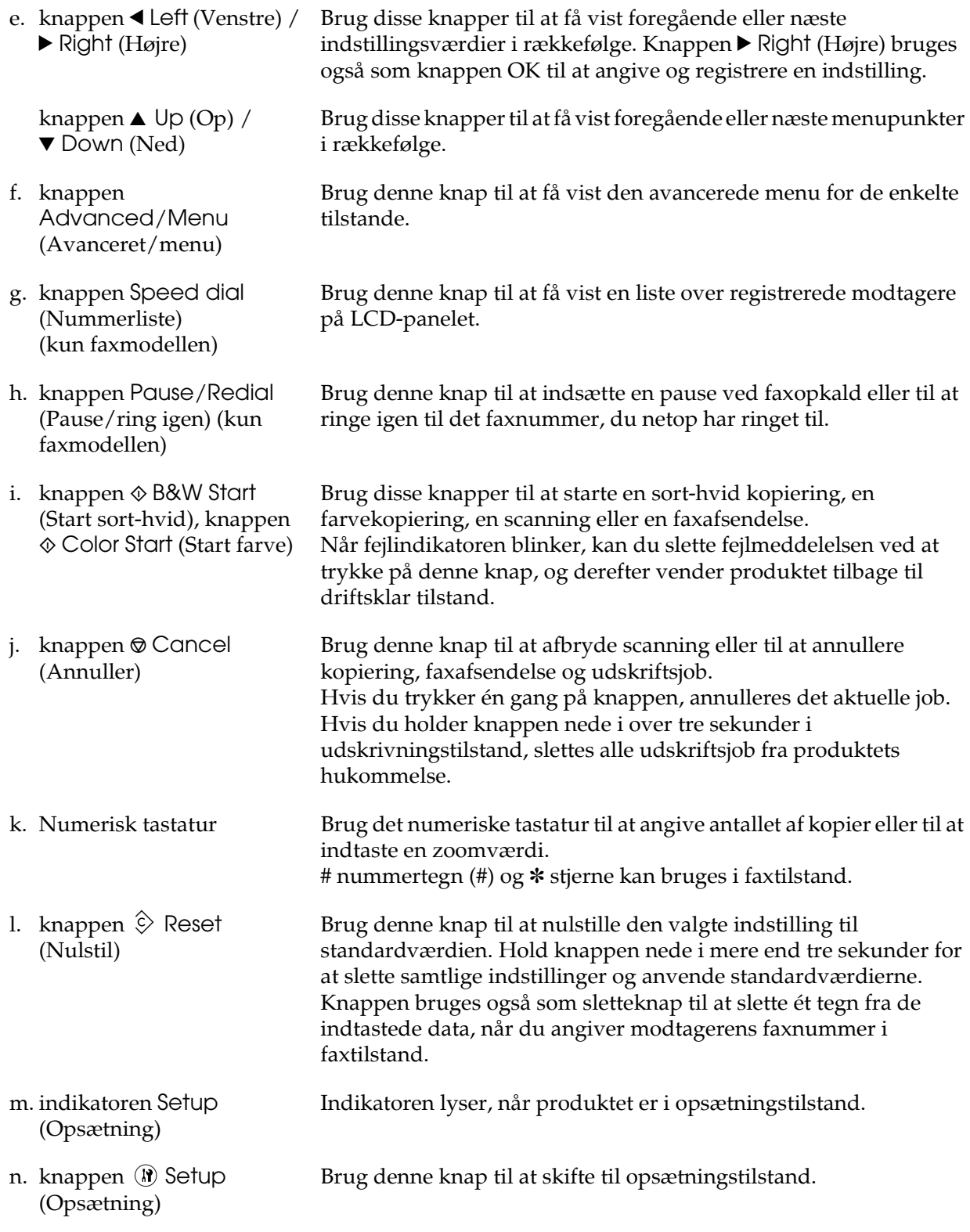

o. knapperne Mode (Tilstand) Brug disse knapper til at skifte til den pågældende tilstand. p. tilstandsindikatorer Indikatoren lyser, når den pågældende tilstand (udskrivning, kopiering, fax eller scanning) er valgt. Når indikatoren Print (Udskriv) lyser, er produktet i udskrivningstilstand og kan modtage og udskrive data.

### <span id="page-7-0"></span>*Grundlæggende kopiering*

### <span id="page-7-1"></span>*Ilægning af originaler*

Afhængigt af originalens type, kan du ilægge den på glaspladen eller i den automatiske dokumentfremfører (kun faxmodellen).

#### *Bemærk!*

- ❏ *Før du scanner et dokument, skal du være opmærksom på, at ophavsretsindehaverens rettigheder skal overholdes. Du må ikke scanne udgivet tekst eller udgivne billeder uden først at undersøge de tilhørende ophavsrettigheder.*
- ❏ *Hvis der anbringes dokumenter både i den automatiske dokumentfremfører og på glaspladen, er det kun dokumenterne i den automatiske dokumentfremfører, der scannes.*

#### <span id="page-7-2"></span>*Glasplade*

Når du bruger glaspladen, skal du ilægge originalerne én ad gangen.

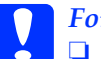

- c*Forsigtig!* ❏ *Anbring ikke tunge genstande på glaspladen. Du må heller ikke trykke hårdt ned på glaspladen.*
	- ❏ *Hvis du vil scanne en original korrekt, skal du flytte transportlåsen i venstre side af glaspladen til den ulåste position. Se ["Scannerens dele."](#page-3-1)*

1. Sørg for, at produktet er tændt, og åbn derefter forsigtigt dokumentdækslet.

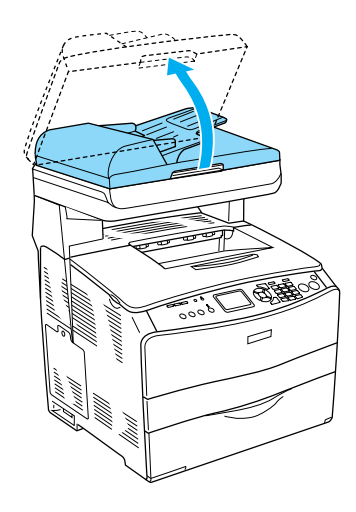

2. Læg en original på glaspladen med den side, der skal scannes, nedad.

Brug dokumentstyrestriben til at justere dokumentets vandrette kant.

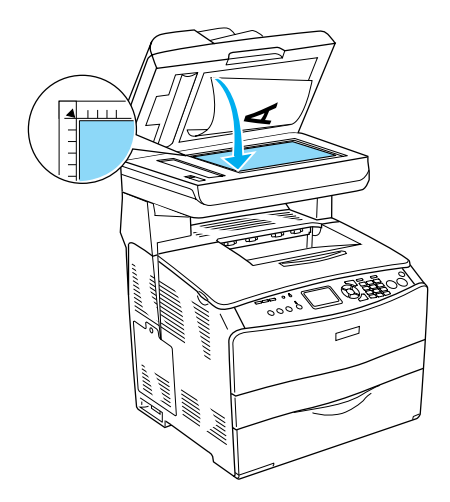

#### *Bemærk!*

*Området i en afstand af 1,5 mm fra den vandrette og den lodrette lineal kan ikke scannes. 1. Maks. ikke-læsbart område på 1,5 mm 2. Maks. ikke-læsbart område på 1,5 mm*

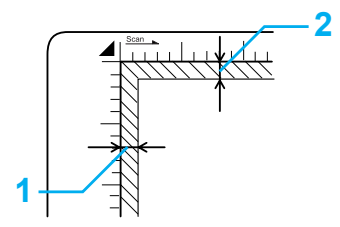

3. Luk dokumentdækslet forsigtigt, så originalen ikke flytter sig.

#### *Bemærk!*

- ❏ *Sørg altid for at holde glaspladen ren.*
- ❏ *Lad ikke fotografier ligge på glaspladen i længere tid, da de kan klæbe fast.*
- ❏ *Sørg for, at dokumentet ligger helt fladt på glaspladen, da billedet ellers vil virke rystet og uskarpt. Sørg også for at lukke dokumentdækslet for at forhindre fejlbelysning fra eksterne lyskilder.*

#### <span id="page-8-0"></span>*Automatisk dokumentfremfører (kun faxmodellen)*

Den automatiske dokumentfremfører kan automatisk indføre op til 50 ark.

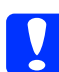

#### c*Forsigtig!*

*Hvis du vil scanne en original korrekt, skal du flytte transportlåsen i venstre side af glaspladen til den ulåste position. Se ["Scannerens dele."](#page-3-1)*

#### *Bemærk!*

*Når du scanner en original vha. den automatiske dokumentfremfører, kan scanningskvaliteten blive lavere end ved scanning af originaler på glaspladen.*

Benyt følgende fremgangsmåde for at lægge dokumenter i den automatiske dokumentfremfører.

1. Skub kantstyrene helt ud.

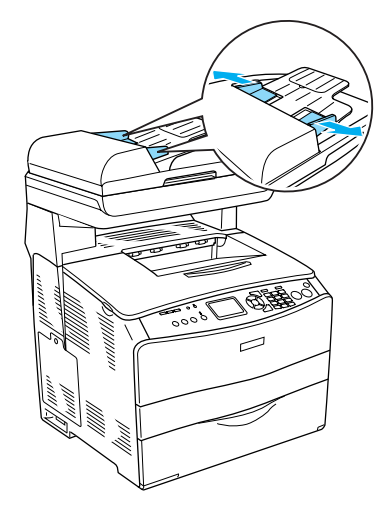

2. Læg en stak dokumenter med forsiden opad i den automatiske dokumentfremfører, indtil den møder modstand, og flyt derefter kantstyrene, så de flugter med dokumenternes kanter.

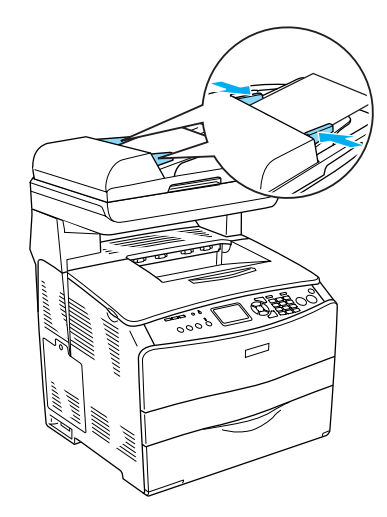

#### *Bemærk!*

- ❏ *Sørg for, at ADF-dækslet (Automatic Document Feeder) er helt lukket. Hvis ADF-dækslet er åbent, scannes glaspladen automatisk, og der oprettes en tom kopi, selvom der ligger en original i den automatiske dokumentfremfører.*
- ❏ *Hvis du lægger flere sider i den automatiske dokumentfremfører, indføres siderne ovenfra og sendes ud med forsiden nedad.*

### <span id="page-9-0"></span>*Oprettelse af en kopi*

#### *Tilgængelige papirkilder:*

❏ *De tilgængelige papirtyper ved kopiering er ikke de samme som ved udskrivning. De tilgængelige papirtyper varierer, afhængigt af papirkilden. Når du kopierer originaler, kan du kun bruge følgende papirtyper.* 

#### *MP-bakke:*

*Almindeligt papir, EPSON Color Laser Paper (farvelaserpapir), Letterhead (brevhoved), Recycled paper (genbrugspapir), Colored paper (farvet papir), transparenter, etiketter* 

#### *Ekstra papirkassette:*

*Almindeligt papir, EPSON Color Laser Paper (farvelaserpapir), Letterhead (brevhoved), Recycled paper (genbrugspapir), Colored paper (farvet papir)*

❏ *Du kan ikke kopiere på bestrøget papir, tykt papir eller specialpapir, f.eks. postkort eller konvolutter.*

#### *Tilgængelige originalstørrelser:*

- ❏ *Du kan kopiere originaler i formaterne A4, B5, Letter og Legal.*
- ❏ *Originaler i Legal-format kan kun anvendes sammen med den automatiske dokumentfremfører.*

❏ *Kanten af papiret (5 mm fra papirets vandrette og lodrette kanter) udskrives muligvis ikke.*

Benyt følgende fremgangsmåde for at lave en kopi.

- 1. Sørg for, at produktet er tændt, og at der er lagt papir i produktet. Se *brugervejledningen* for at få yderligere oplysninger.
- 2. Tryk på knappen  $\circledast$  Copy (Kopier) på betjeningspanelet.

Indikatoren Copy (Kopier) lyser, og på LCD-panelet vises Copy Mode (Kopieringstilstand) i et par sekunder, hvorefter der skiftes til skærmbilledet for kopieringstilstand.

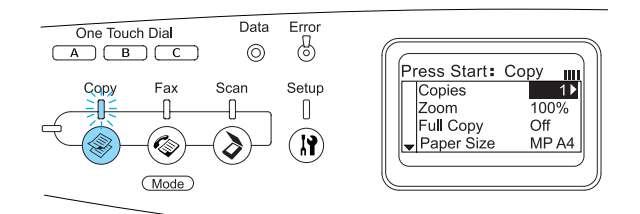

#### *Bemærk!*

*Hvis du ikke trykker på en knap inden 3 minutter, annulleres eventuelle ændringer, og der skiftes til udskrivningstilstand.*

- 3. Læg originalen på glaspladen eller i den automatiske dokumentfremfører (kun faxmodellen). Se ["Ilægning af](#page-7-1)  [originaler."](#page-7-1) for at få yderligere oplysninger.
- 4. Angiv evt. de ønskede kopieringsindstillinger. Se *brugervejledningen* for at få yderligere oplysninger.

#### *Bemærk!*

*Hvis du trykker på knappen*  $\otimes$  B&W Start *(Start sort-hvid) eller* x Color Start *(Start farve) uden at ændre indstillinger her, kopieres der med de eksisterende indstillinger.*

5. Tryk på knappen  $\Diamond$  B&W Start (Start sort-hvid) eller  $\otimes$  Color Start (Start farve).

Tryk på knappen  $\otimes$  B&W Start (Start sort-hvid) for at lave en sort-hvid kopi. Tryk på knappen  $\otimes$  Color Start (Start farve) for at lave en farvekopi.

Kopieringen går i gang.

#### *Bemærk!*

- ❏ *Sluk ikke for strømmen, og tryk ikke på en anden tilstandsknap, mens kopieringen er i gang, da kopieringen i så fald kan udføres forkert.*
- ❏ *Hvis du lægger flere dokumenter i den automatiske dokumentfremfører og laver en kontinuerlig farvekopi af høj kvalitet (600 dpi), fungerer produktet muligvis ikke korrekt på grund af manglende hukommelse. Det anbefales at montere yderligere et hukommelsesmodul, så den samlede hukommelse bliver 256 MB eller mere.*

### <span id="page-10-0"></span>*Annullering af kopiering*

Hvis du trykker på knappen  $\odot$  Cancel (Annuller) på betjeningspanelet, mens et dokument kopieres, vises Cancel Print Job (Annuller udskriftsjob) på LCD-panelet, og kopieringen annulleres.

## <span id="page-11-0"></span>*Grundlæggende faxafsendelse (kun faxmodellen)*

### <span id="page-11-1"></span>*Afsendelse af faxer*

#### <span id="page-11-2"></span>*Grundlæggende om afsendelse af faxer*

- 1. Sørg for, at produktet er tændt.
- 2. Tryk på knappen ( $\circledast$ ) Fax på betjeningspanelet.

Indikatoren Fax lyser, og på LCD-panelet vises Fax Mode (Faxtilstand) i et par sekunder, hvorefter der skiftes til skærmbilledet for faxtilstand.

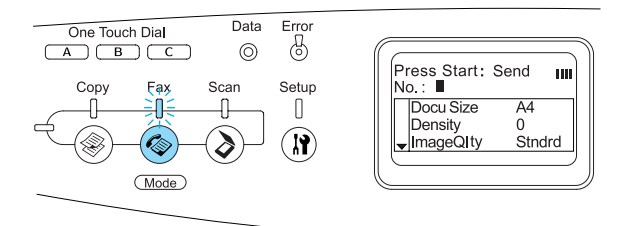

#### *Bemærk!*

- ❏ *Sluk ikke for strømmen, og tryk ikke på en anden tilstandsknap, mens der faxes, da faxprocessen i så fald kan udføres forkert.*
- ❏ *Hvis du ikke trykker på en knap inden 3 minutter, annulleres eventuelle ændringer, og der skiftes til udskrivningstilstand.*
- ❏ *Hvis du trykker på en af knapperne for*  One Touch Dial *(Lynopkald) (*A*,* B *eller* C*), kan du også skifte til faxtilstand uden at trykke på knappen*  $\circled{e}$  Fax.
- 3. Læg originalen på glaspladen eller i den automatiske dokumentfremfører. Se ["Ilægning af originaler."](#page-7-1) for at få yderligere oplysninger.
- 4. Angiv modtagerens faxnummer direkte på det numeriske tastatur på betjeningspanelet.

#### *Bemærk!*

- ❏ *Modtagernummeret må højst indeholde 50 tegn.*
- ❏ *Hvis du skriver et forkert tal, skal du trykke på knappen*  $\hat{\diamond}$  Reset (Nulstil) *for at slette tegnet til venstre for markøren. Tryk på knappen* l Left *(Venstre) eller* ▶ Right *(Højre) for at flytte markøren til venstre eller højre.*
- ❏ *Når du skriver modtagerens nummer, kan du angive tal (0-9), # og* ✽ *via det numeriske tastatur.*
- ❏ *Hvis du trykker på knappen* Redial *(Ring igen) i stedet for at skrive modtagerens faxnummer, vælges det faxnummer, der senest er faxet til, automatisk.*
- ❏ *Hvis du trykker på knappen* Pause*, mens du indtaster modtagerens nummer, vises "-" svarende til pausen.*
- ❏ *Du kan også indtaste et faxnummer vha. knappen* One Touch Dial *(Lynopkald) eller knappen* Speed Dial *(Nummerliste). Se ["Afsendelse af faxer](#page-13-0)  [med lynopkaldsfunktionen"](#page-13-0) eller ["Afsendelse af faxer med](#page-12-0)  [nummerlistefunktionen."](#page-12-0) for at få yderligere oplysninger.*

5. Angiv evt. de relevante indstillinger for scanningen.

#### *Bemærk!*

*Hvis du trykker på knappen*  $\otimes$  B&W Start *(Start sort-hvid) eller* x Color Start *(Start farve) uden at ændre indstillinger her, afsendes faxen med de eksisterende indstillinger.*

6. Tryk på knappen  $\otimes$  B&W Start (Start sort-hvid) eller  $\&$  Color Start (Start farve) for at starte afsendelsen. Tryk på knappen  $\otimes$  B&W Start (Start sort-hvid) for at sende en sort-hvid fax. Tryk på knappen  $\otimes$  Color Start (Start farve) for at sende en farvefax.

#### *Bemærk!*

*Hvis modtagerens fax kun understøtter sort-hvide faxer, modtages en farvefax i sort-hvid, selvom du trykker på knappen*  x Color Start *(Start farve).* 

#### <span id="page-12-0"></span>*Afsendelse af faxer med nummerlistefunktionen*

Hvis en modtagers faxnummer er registreret i produktet, kan du sende en fax ved at vælge den ønskede modtager på nummerlisten på LCD-panelet. Du kan registrere op til 60 faxnumre i produktet.

#### *Bemærk!*

*Du skal på forhånd registrere modtageroplysninger for at kunne bruge nummerlistefunktionen. Se brugervejledningen for at få yderligere oplysninger.*

- 1. Sørg for, at produktet er i faxtilstand. Hvis det ikke er tilfældet, skal du trykke på knappen  $\circledast$  Fax for at skifte til faxtilstand.
- 2. Læg originalen på glaspladen eller i den automatiske dokumentfremfører. Se ["Ilægning af originaler."](#page-7-1) for at få yderligere oplysninger.

3. Tryk på knappen Speed dial (Nummerliste) på betjeningspanelet.

Listen over registrerede modtagere vises på LCD-panelet.

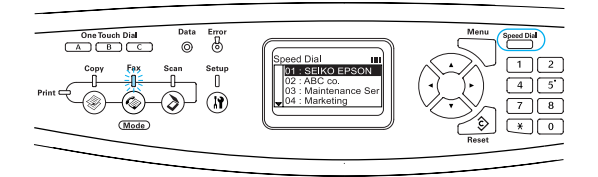

4. Tryk på knappen  $\triangle$  Up (Op) eller  $\nabla$  Down (Ned) flere gange, indtil den ønskede modtager er valgt, og tryk derefter på knappen  $\blacktriangleright$  Right (Højre).

Den valgte modtager vises i næstøverste linje på LCD-panelet.

#### *Bemærk!*

- ❏ *Du kan også vælge en modtager ved at indtaste nummeret direkte.*
- ❏ *Du kan få vist yderligere oplysninger om den pågældende modtager ved at trykke på knappen* Advanced/Menu *(Avanceret/menu), mens modtageren er valgt. Hvis du vil vende tilbage til listen, skal du trykke på knappen*  Advanced/Menu *(Avanceret/menu) eller knappen*  l Left *(Venstre).*
- 5. Angiv evt. de relevante indstillinger for scanningen.

#### *Bemærk!*

*Hvis du trykker på knappen*  $\otimes$  B&W Start *(Start sort-hvid)* eller  $\hat{\diamond}$  Color Start *(Start*) *farve) uden at ændre indstillinger her, afsendes faxen med de eksisterende indstillinger.*

6. Tryk på knappen  $\Diamond$  B&W Start (Start sort-hvid) eller  $\Diamond$  Color Start (Start farve) for at starte afsendelsen. Tryk på knappen  $\otimes$  B&W Start (Start sort-hvid) for at sende en sort-hvid fax. Tryk på knappen  $\otimes$  Color Start (Start farve) for at sende en farvefax.

#### *Bemærk!*

*Hvis modtagerens fax kun understøtter sort-hvide faxer, modtages en farvefax i sort-hvid, selvom du trykker på knappen*  x Color Start *(Start farve).* 

#### <span id="page-13-0"></span>*Afsendelse af faxer med lynopkaldsfunktionen*

Hvis et hyppigt anvendt faxnummer er registreret for knappen One Touch Dial (Lynopkald) (A, B eller C), kan du sende en fax til den registrerede modtager ved ganske enkelt at trykke på den pågældende One Touch Dial-knap (Lynopkald).

#### *Bemærk!*

- ❏ *Hvis du sender en fax via knappen* One Touch Dial *(Lynopkald), overføres originalen som en sort-hvid fax, selvom der er tale om en farveoriginal.*
- ❏ *Du skal på forhånd registrere modtageroplysninger for at kunne bruge lynopkaldsfunktionen. Se brugervejledningen for at få yderligere oplysninger.*
- ❏ *Hvis du trykker på knappen* One Touch Dial *(Lynopkald) i en anden tilstand, skiftes der til faxtilstand.*
- 1. Læg originalen på glaspladen eller i den automatiske dokumentfremfører. Se ["Ilægning af originaler."](#page-7-1) for at få yderligere oplysninger.
- 2. Tryk på knappen One Touch Dial (Lynopkald) (A, B eller C).

Den modtager, der er registreret for knappen One Touch Dial (Lynopkald) A, B eller C, vises i næstøverste linje under indstillingerne i faxtilstand, og faxen sendes.

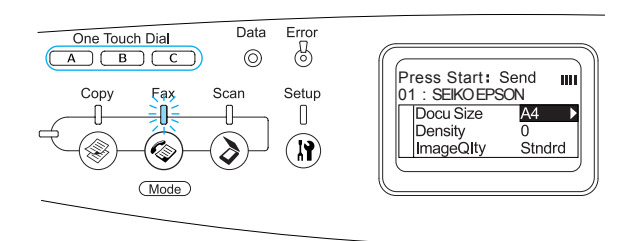

#### <span id="page-13-1"></span>*Afsendelse af faxer med gruppeopkaldsfunktionen*

Hvis flere modtageres faxnumre er registreret i en gruppe, kan du sende den samme original til alle gruppens modtagere ved at vælge det ønskede gruppenummer. Der kan oprettes op til 20 grupper i produktet.

#### *Bemærk!*

- ❏ *Hvis du sender fax via gruppeopkaldsfunktionen, overføres originalen som en sort-hvid fax, selvom der er tale om en farveoriginal.*
- ❏ *Før du kan bruge gruppeopkaldsfunktionen, skal du registrere flere gruppefaxnumre ved hjælp af EPSON-værktøjet Speed Dial (Nummerliste). Se online Hjælp for at få yderligere oplysninger.*
- 1. Sørg for, at produktet er i faxtilstand. Hvis det ikke er tilfældet, skal du trykke  $p\land$  knappen  $\circledcirc$  Fax for at skifte til faxtilstand.
- 2. Læg originalen på glaspladen eller i den automatiske dokumentfremfører. Se ["Ilægning af originaler."](#page-7-1) for at få yderligere oplysninger.

3. Tryk to gange på knappen Speed dial (Nummerliste) på betjeningspanelet.

Listen over registrerede modtagergrupper vises på LCD-panelet.

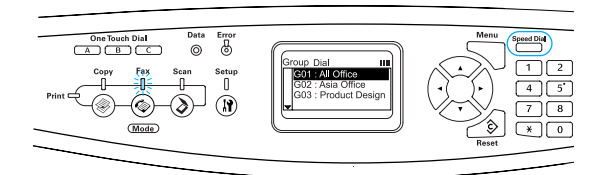

4. Tryk på knappen  $\triangle$  Up (Op) eller  $\nabla$  Down (Ned) flere gange, indtil den ønskede gruppe er valgt, og tryk derefter på knappen  $\blacktriangleright$  Right (Højre).

Den valgte gruppe vises i næstøverste linje på LCD-panelet.

#### *Bemærk!*

*Du kan få vist yderligere oplysninger om den registrerede gruppe ved at trykke på knappen*  Advanced/Menu *(Avanceret/menu), mens gruppen er valgt. Hvis du vil vende tilbage til gruppelisten, skal du trykke på knappen* Advanced/Menu *(Avanceret/menu) eller knappen*  l Left *(Venstre).*

5. Angiv evt. de relevante indstillinger for scanningen.

#### *Bemærk!*

*Hvis du trykker på knappen*  $\otimes$  B&W Start *(Start sort-hvid) uden at ændre indstillinger her, afsendes faxen med de eksisterende indstillinger.*

6. Tryk på knappen  $\Diamond$  B&W Start (Start sort-hvid) for at starte afsendelsen.

#### <span id="page-14-0"></span>*Afsendelse af faxer ved at ringe op fra en telefon*

Hvis produktet er forsynet med en tilsluttet telefon, kan du sende en fax ved at ringe op fra telefonen.

#### *Bemærk!*

*Denne funktion er kun tilgængelig i forbindelse med afsendelse af sort-hvide faxer.*

- 1. Læg originalen på glaspladen eller i den automatiske dokumentfremfører. Se ["Ilægning af originaler."](#page-7-1) for at få yderligere oplysninger.
- 2. Indtast nummeret, mens den tilsluttede telefons rør er lagt på.
- 3. Tryk på knappen  $\Diamond$  B&W Start (Start sort-hvid), efter at du har kontrolleret modtagernummeret, for at starte afsendelsen.

### <span id="page-14-1"></span>*Modtagelse af faxer*

#### <span id="page-14-2"></span>*Grundlæggende om modtagelse af faxer*

Hvis produktet er sluttet til en telefon, kan du vælge mellem fire modtagemetoder for indgående opkald. Standardindstillingen er tilstanden Fax only (Kun fax).

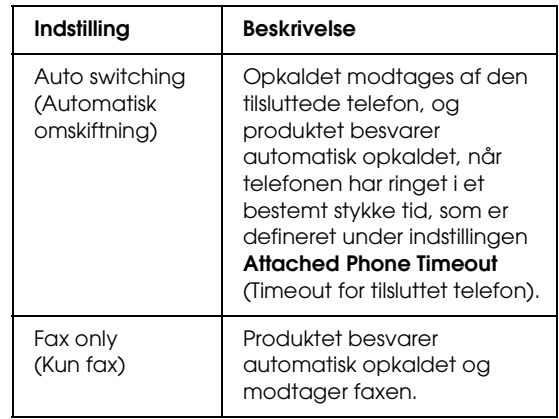

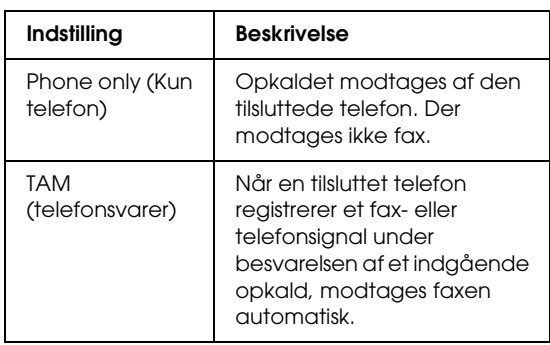

Benyt følgende fremgangsmåde for at skifte modtagelsestilstand.

1. Tryk på knappen  $\overline{N}$  Setup (Opsætning) på betjeningspanelet.

Indikatoren Setup (Opsætning) lyser, og menuen Setup (Opsætning) vises på LCD-panelet.

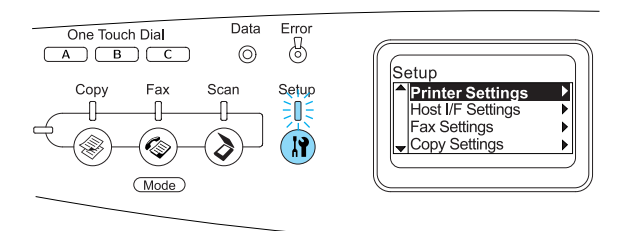

- 2. Tryk to gange på knappen  $\nabla$  Down (Ned) for at vælge Fax Settings (Faxindstillinger), og tryk derefter på knappen > Right (Højre).
- 3. Tryk to gange på knappen  $\nabla$  Down (Ned) for at vælge Reception Settings (Modtagelsesindstillinger), og tryk derefter på knappen ▶ Right (Højre).
- 4. Tryk på knappen  $\nabla$  Down (Ned) for at vælge Incoming Mode (Modtagelsestilstand), og tryk derefter på knappen  $\blacktriangleright$  Right (Højre).

Menuen Reception Settings (Modtagelsesindstillinger) åbnes.

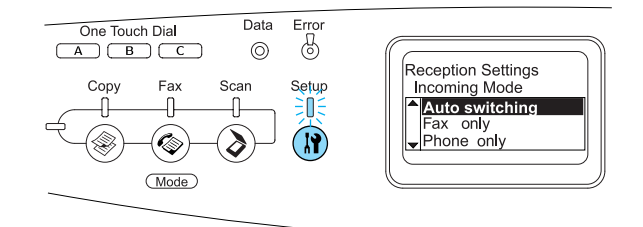

- 5. Tryk på knappen  $\triangle$  Up (Op) eller ▼ Down (Ned) for at vælge den ønskede modtagelsestilstand, og tryk derefter på knappen  $\blacktriangleright$  Right (Højre).
- 6. Tryk flere gange på knappen  $\triangleleft$  Left (Venstre) eller en anden tilstandsknap for at afslutte indstillingerne.

#### <span id="page-15-0"></span>*Modtagelse af faxer, når der høres faxtoner*

Denne funktion bruges til at udskrive faxdata, efter at det indgående opkald er besvaret via den tilsluttede telefon.

#### *Bemærk!*

*Denne funktion er kun tilgængelig, hvis du har en tilsluttet telefon, og* Incoming Mode *(Modtagelsestilstand) under* Reception Settings *(Modtagelsesindstillinger) er indstillet til* Auto switching *(Automatisk omskiftning). Se brugervejledningen for at få yderligere oplysninger.*

- 1. Besvar det indgående opkald vha. den tilsluttede telefon.
- 2. Tryk på knappen  $\Diamond$  B&W Start (Start sort-hvid) eller  $\&$  Color Start (Start farve) efter at have kontrolleret, at afsenderen sender en fax.

De data, der modtages, udskrives sidevis, efterhånden som de modtages.

#### <span id="page-16-0"></span>*Modtagelse af faxer ved faxafsøgning*

Denne funktion bruges til at hente de oplysninger, der er lagret i en anden persons faxmaskine, til dit produkt.

- 1. Sørg for, at produktet er i faxtilstand. Hvis det ikke er tilfældet, skal du trykke på knappen  $\circledast$  Fax for at skifte til faxtilstand.
- 2. Indtast den anden persons faxnummer vha. det numeriske tastatur.
- 3. Tryk flere gange på knappen  $\nabla$  Down (Ned), indtil Polling Rcptn (Afsøgningsmodtagelse) vises, og tryk derefter på knappen < Left (Venstre) eller  $\blacktriangleright$  Right (Højre) for at vælge On (Til).
- 4. Når du hører et bip eller en stemmevejledning, skal du trykke på knappen  $\hat{\diamond}$  B&W Start (Start sort-hvid) eller  $\&$  Color Start (Start farve) for at starte overførslen.

## <span id="page-17-0"></span>*Fejlfinding*

### <span id="page-17-1"></span>*Udbedring af papirstop*

Hvis papiret sætter sig fast i produktet, slukkes den grønne indikator Print (Udskriv), og den røde indikator Error (Fejl) lyser. På produktets LCD-panel og i EPSON Status Monitor 3 vises fejlmeddelelser.

Afhjælp papirstoppet ved at åbne dækslerne i den rækkefølge, der angives på betjeningspanelet eller i EPSON Status Monitor 3.

#### <span id="page-17-2"></span>*Forholdsregler i forbindelse med udbedring af papirstop*

Vær opmærksom på følgende, når du udbedrer papirstop.

- ❏ Fjern ikke fastsiddende papir med magt. Iturevet papir kan være vanskeligt at fjerne og kan forårsage andre papirstop. Fjern papiret forsigtigt for at undgå at rive det itu.
- ❏ Forsøg altid at fjerne fastsiddende papir med begge hænder for at undgå at rive det itu.
- ❏ Kontakt forhandleren, hvis der sidder iturevet papir fast i produktet, eller hvis der sidder papir fast et sted, som ikke er nævnt i denne vejledning.
- ❏ Sørg for, at den ilagte papirtype er den samme som den, der er angivet under indstillingen Paper Type (Papirtype) i printerdriveren.

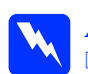

# *Advarsel!*<br>□ *Pas nå*

❏ *Pas på ikke at berøre fikseringsenheden, som er mærket*  CAUTION HIGH TEMPERATURE *(FORSIGTIG, HØJ TEMPERATUR), eller de omkringliggende områder. Hvis produktet har været i brug, kan fikseringsenheden og de omgivende område være meget varme.*

❏ *Før ikke hånden langt ind i fikseringsenheden, da nogle af de indvendige dele er skarpe og kan forårsage personskade.*

### <span id="page-17-3"></span>*Papirstop C (dæksel C)*

Benyt følgende fremgangsmåde for at udbedre papirstop ved dæksel C.

1. Løft scannerenheden.

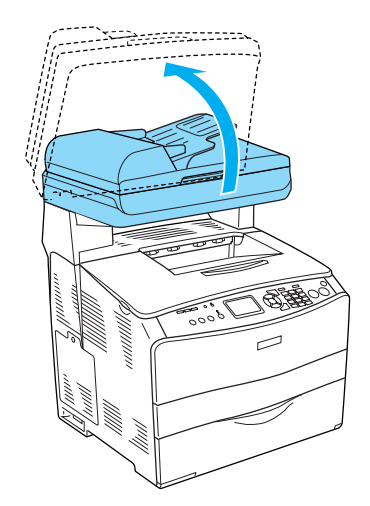

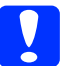

c*Forsigtig!*

*Undgå at berøre grebet under scannerenheden, når du åbner eller lukker enheden. Berøring af grebet kan få scannerens dokumentdæksel til at falde ned, hvilket kan beskadige produktet og forårsage personskade.*

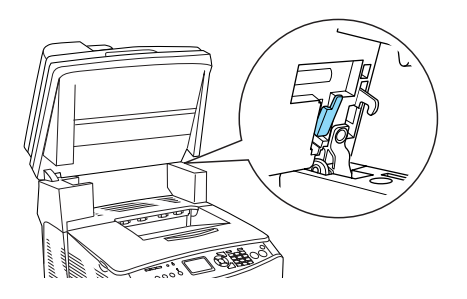

2. Åbn dæksel C.

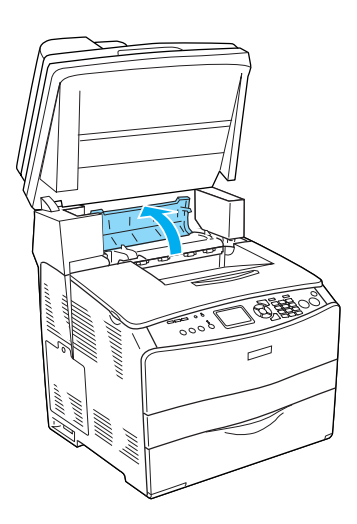

3. Løft de to grønne greb på fikseringsenheden for at frigøre den.

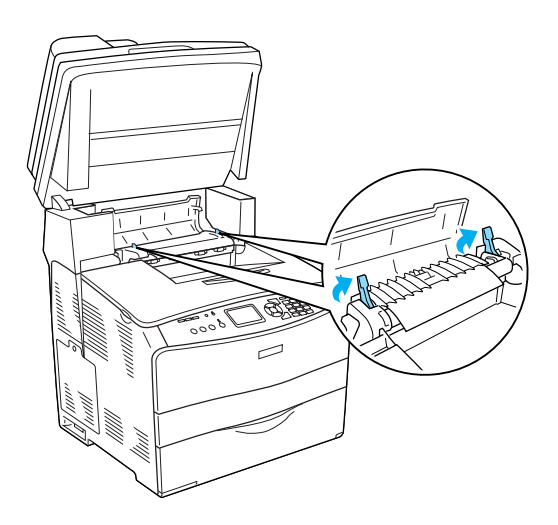

4. Hold styret oppe ved at holde den grønne tap, og træk forsigtigt eventuelle papirark ud. Pas på ikke at rive det fastklemte papir i stykker.

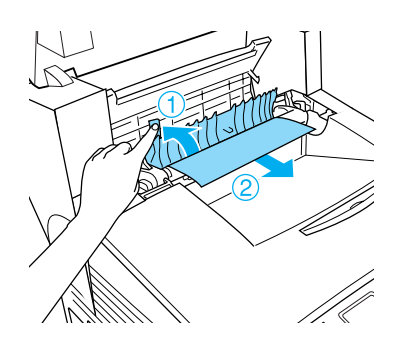

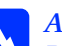

w*Advarsel! Pas på ikke at berøre fikseringsenheden, som er mærket* CAUTION HIGH TEMPERATURE *(FORSIGTIG, HØJ TEMPERATUR), eller de omkringliggende områder. Hvis produktet har været i brug, kan fikseringsenheden og det omgivende område være meget varme.*

5. Skub de to grønne greb på fikseringsenheden ned igen.

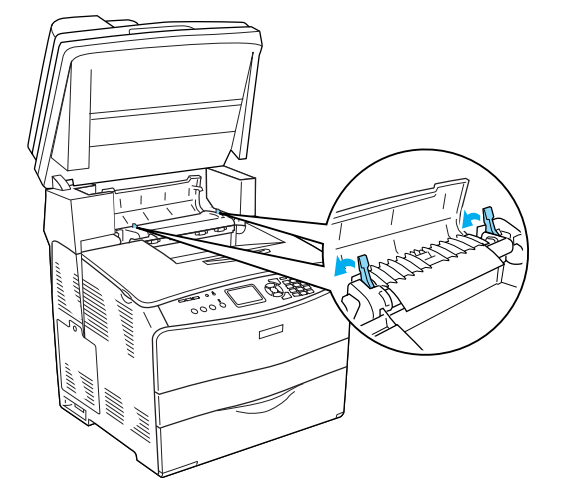

6. Luk dæksel C.

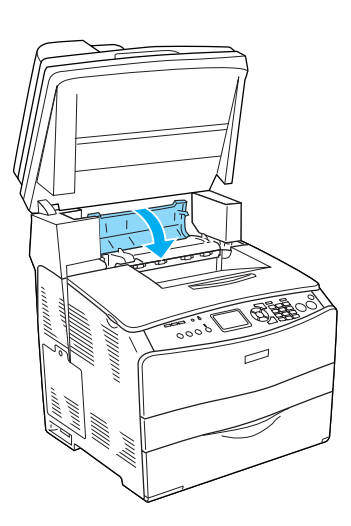

7. Sænk scannerenheden til den oprindelige position.

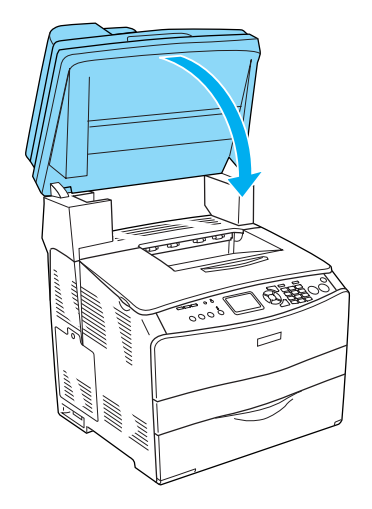

### <span id="page-19-0"></span>*Papirstop E (dæksel E)*

Benyt følgende fremgangsmåde for at udbedre papirstop ved dæksel E.

1. Åbn dæksel E.

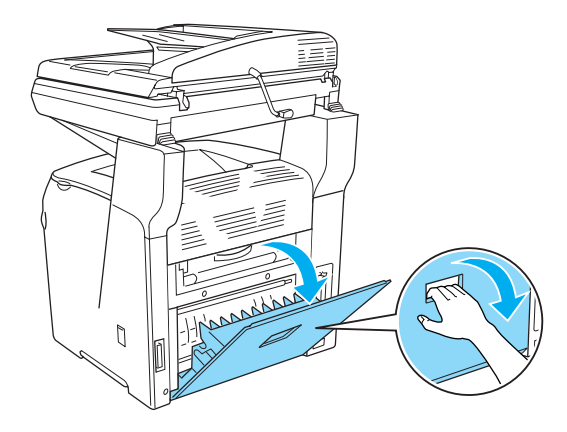

2. Træk forsigtigt eventuelle papirark ud med begge hænder. Pas på ikke at rive det fastklemte papir i stykker.

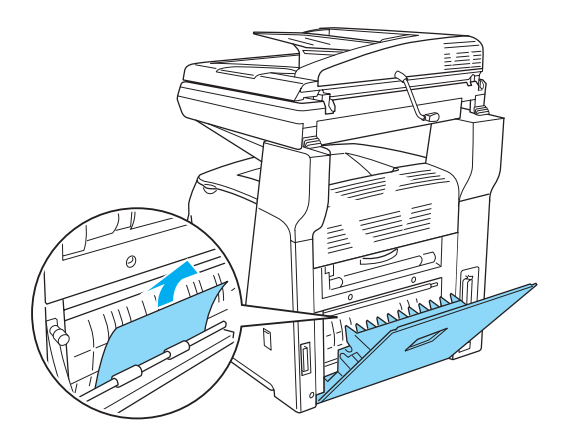

3. Luk dæksel E.

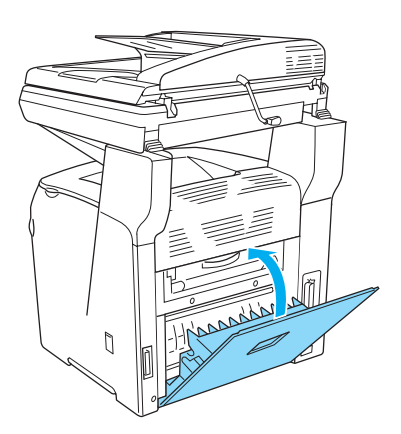

#### <span id="page-20-0"></span>*Papirstop F (dæksel F)*

Benyt følgende fremgangsmåde for at udbedre papirstop ved dæksel F.

1. Løft scannerenheden.

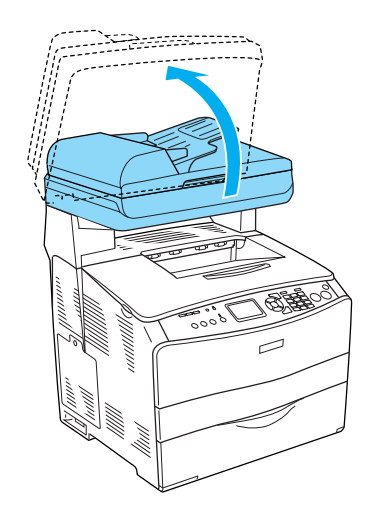

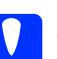

c*Forsigtig! Undgå at berøre grebet under scannerenheden, når du åbner eller lukker enheden. Berøring af grebet kan få scannerens dokumentdæksel til at falde ned, hvilket kan beskadige produktet og forårsage personskade.*

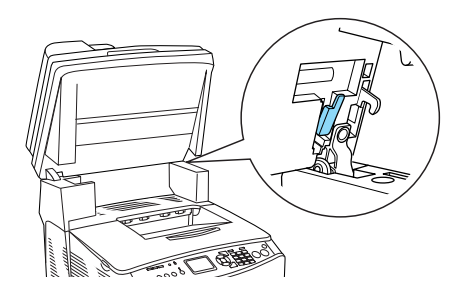

2. Åbn dæksel C, og løft derefter de to grønne greb på fikseringsenheden for at frigøre den.

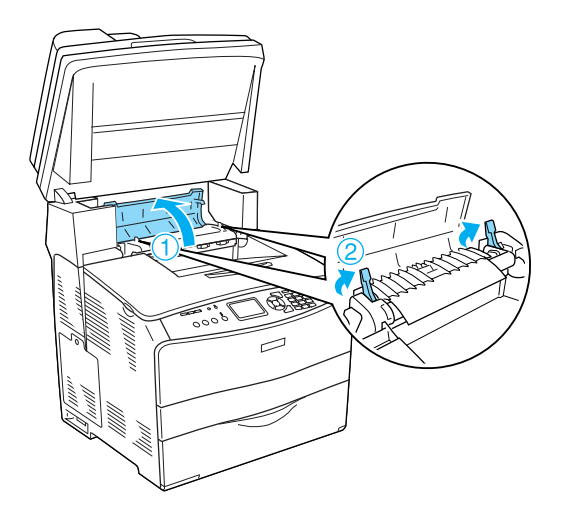

3. Åbn dæksel E og derefter dæksel F.

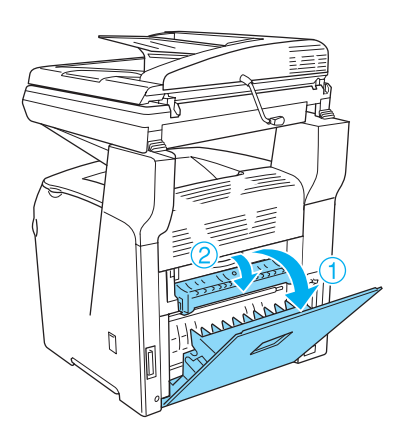

4. Træk forsigtigt eventuelle papirark ud med begge hænder. Pas på ikke at rive det fastklemte papir i stykker.

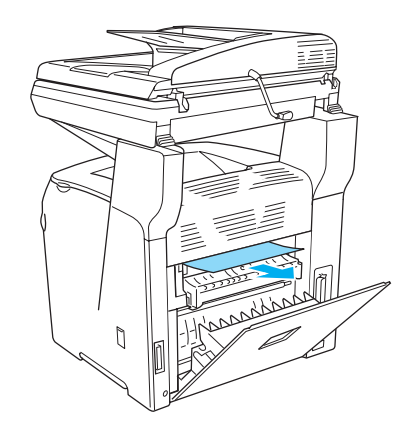

5. Luk dæksel F, og luk derefter dæksel E.

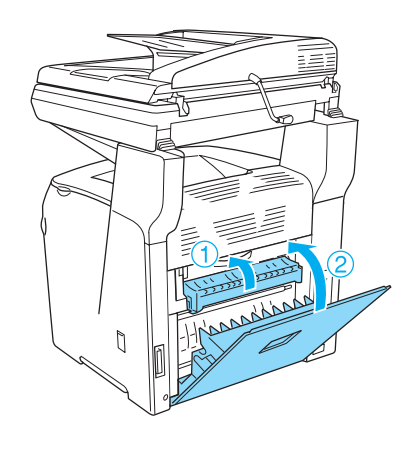

6. Skub de to grønne greb på fikseringsenheden ned, og luk derefter dæksel C.

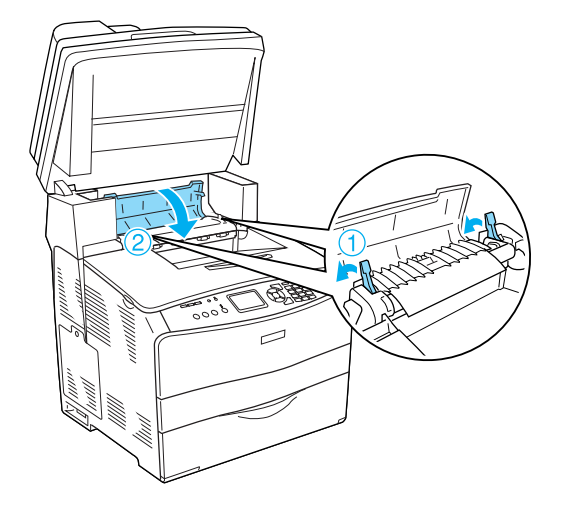

7. Sænk scannerenheden til den oprindelige position.

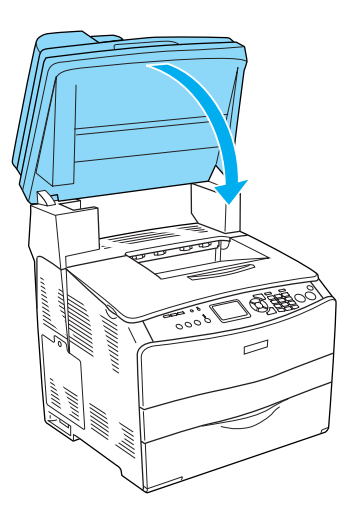

#### <span id="page-22-0"></span>*Papirstop MP (MP-bakken)*

Benyt følgende fremgangsmåde for at udbedre papirstop ved MP-bakken.

1. Åbn MP-bakkens dæksel, og fjern alt det ilagte papir.

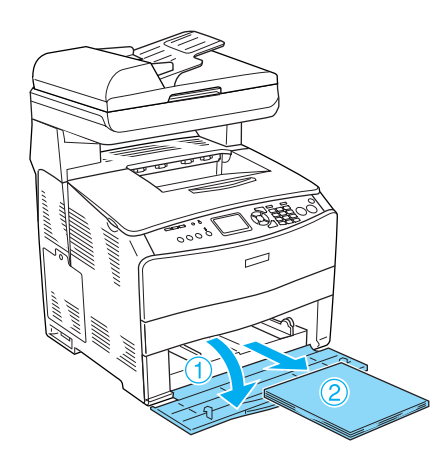

2. Træk forsigtigt eventuelle papirark, som er ført delvist ind i produktet, ud.

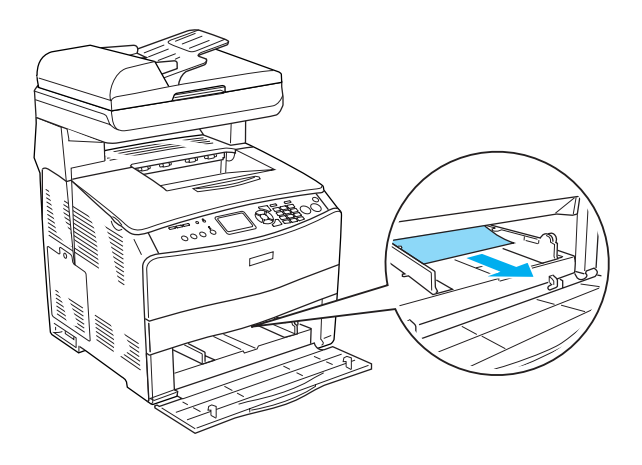

3. Ilæg papiret igen, og luk MP-bakkens dæksel.

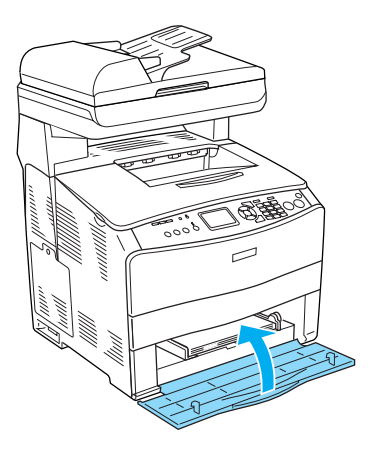

4. Åbn og luk dæksel A.

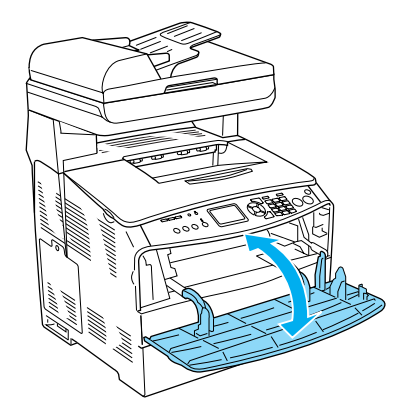

#### *Bemærk!*

*Når du har udbedret papirstop i MP-bakken, skal du åbne og lukke et andet dæksel end MP-bakkens dæksel for at fjerne fejlmeddelelsen.*

#### <span id="page-23-0"></span>*Jam LC/G (Papirstop LC/G) (ekstra papirkassette og dæksel G)*

Benyt følgende fremgangsmåde for at udbedre papirstop ved den ekstra papirkassette og dæksel G.

1. Træk papirkassetten ud af den ekstra papirkassetteenhed.

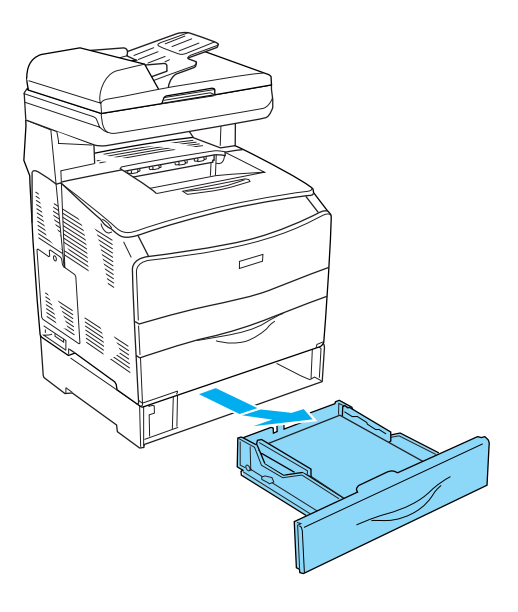

2. Hvis du konstaterer papirstop, skal du forsigtigt trække eventuelle papirark, som er ført delvist ind i produktet, ud.

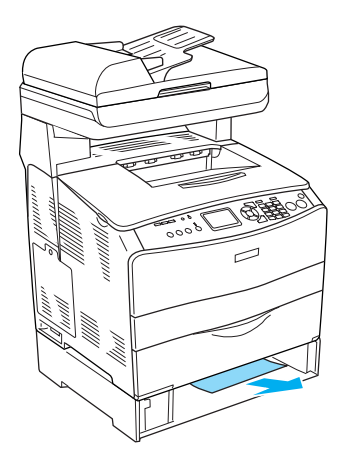

3. Sæt papirkassetten på plads igen.

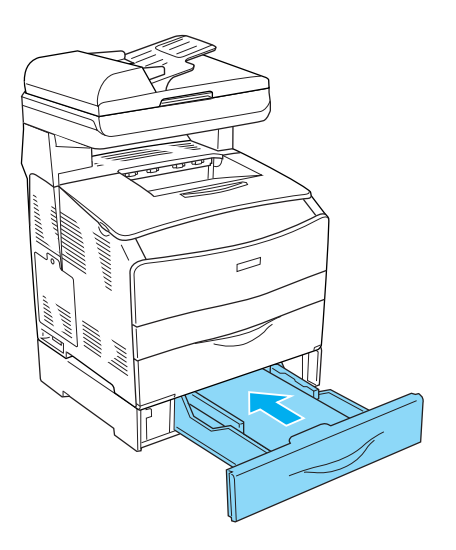

Hvis papirstoppet ikke er synligt i den ekstra papirkassette, eller hvis du vil kontrollere, om der er papirstop i dæksel G, skal du fortsætte til trin 4.

4. Åbn dæksel G.

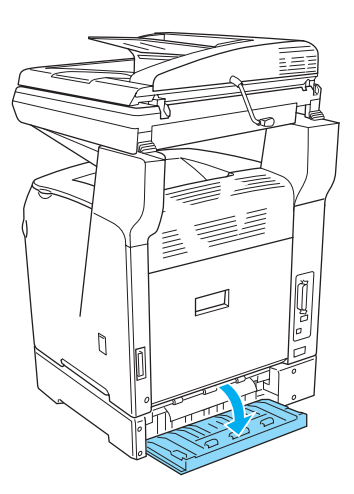

5. Træk forsigtigt eventuelle papirark ud med begge hænder. Pas på ikke at rive det fastklemte papir i stykker.

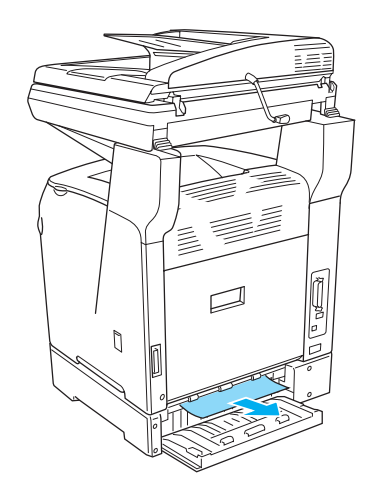

6. Luk dæksel G.

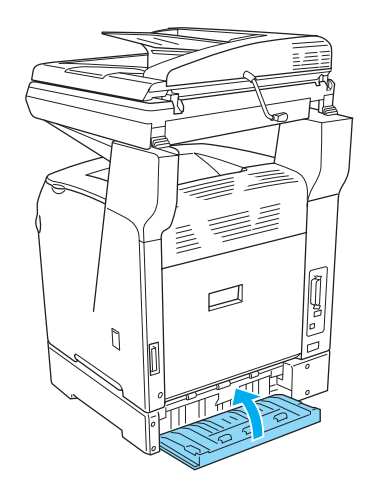

#### <span id="page-25-0"></span>*Hvis der sidder transparenter fast i MP-bakken*

Hvis transparenter sidder fast i printeren, skal du benytte følgende fremgangsmåde for at fjerne dem.

1. Åbn MP-bakkens dæksel, og fjern alle ilagte transparenter.

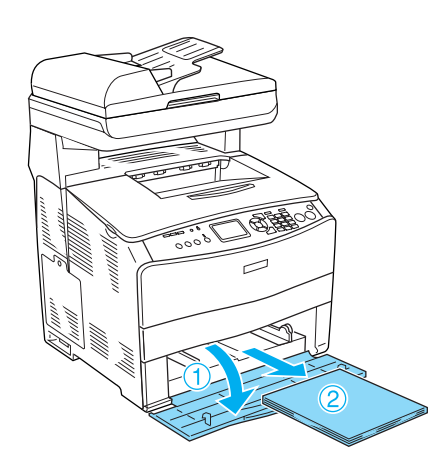

2. Åbn dæksel E. Træk derefter forsigtigt eventuelle transparenter ud med begge hænder. Pas på ikke at rive den fastklemte transparent i stykker.

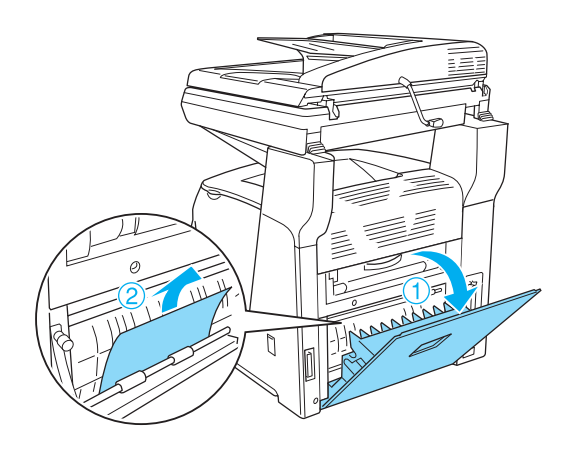

3. Læg transparenterne tilbage i MP-bakken.

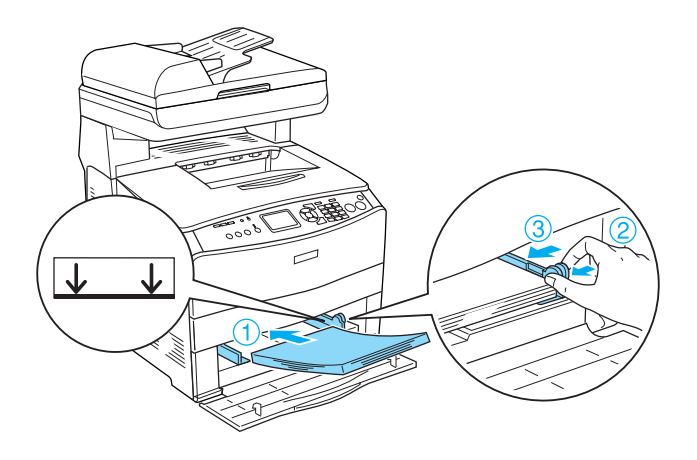

4. Åbn og luk dæksel A.

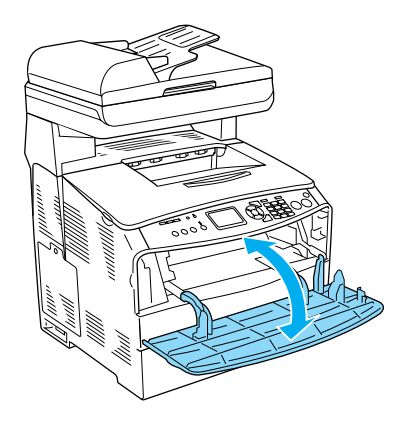

#### *Bemærk!*

*Når du har udbedret papirstop i MP-bakken, skal du åbne og lukke et andet dæksel end MP-bakkens dæksel for at fjerne fejlmeddelelsen.*

### **EPSON AcuLaser CX11 Series Grundlæggende betjeningsvejledning**

#### <span id="page-26-0"></span>*Papirstop i den automatiske dokumentfremfører*

1. Åbn dækslet til den automatiske dokumentfremfører.

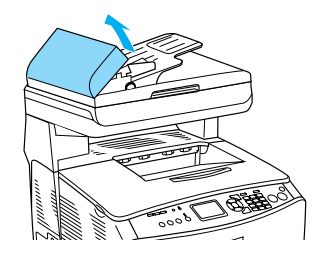

2. Træk forsigtigt eventuelle papirark ud med begge hænder. Pas på ikke at rive det fastklemte papir i stykker. Hvis du ikke kan trække det fastklemte papir ud, skal du fortsætte til næste trin.

3. Træk forsigtigt eventuelle fastklemte papirark ud ved at dreje knappen, som vist nedenfor.

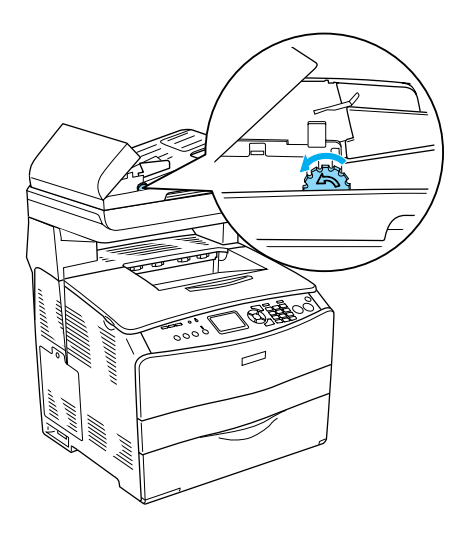

4. Luk dækslet til den automatiske dokumentfremfører.

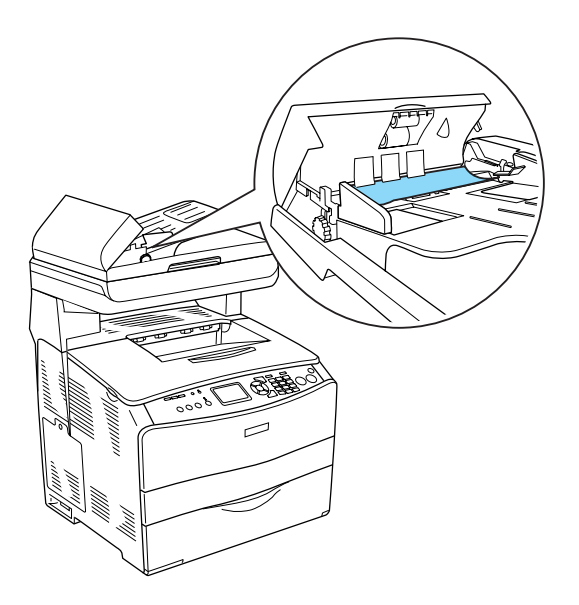